## **TEMPUS-Schulungsunterlage für Studierende**

**Die elektronischen Zeitlisten für mündliche Prüfungen an der Katholisch-Theologischen Fakultät werden über das Online-Tool TEMPUS verwaltet. Dieses kann über die Internetadresse [www.univie.ac.at/tempus](http://www.univie.ac.at/tempus) aufgerufen werden. Der Login erfolgt über den u:account und das individuelle Passwort. TEMPUS ist adaptiv und kann von jedem Gerät (PC, Tablet, Smartphone, …) benutzt werden. Untenstehend finden Sie Screenshots, die die wichtigsten Schritte im Online-Tool erklären.** 

**Bitte beachten Sie, dass die Eintragung in die elektronische Zeitliste TEMPUS nicht die Prüfungsanmeldung über u:space ersetzt. Nur mit gültiger u:space Prüfungsanmeldung behalten Sie den Platz auf der Zeitliste!**

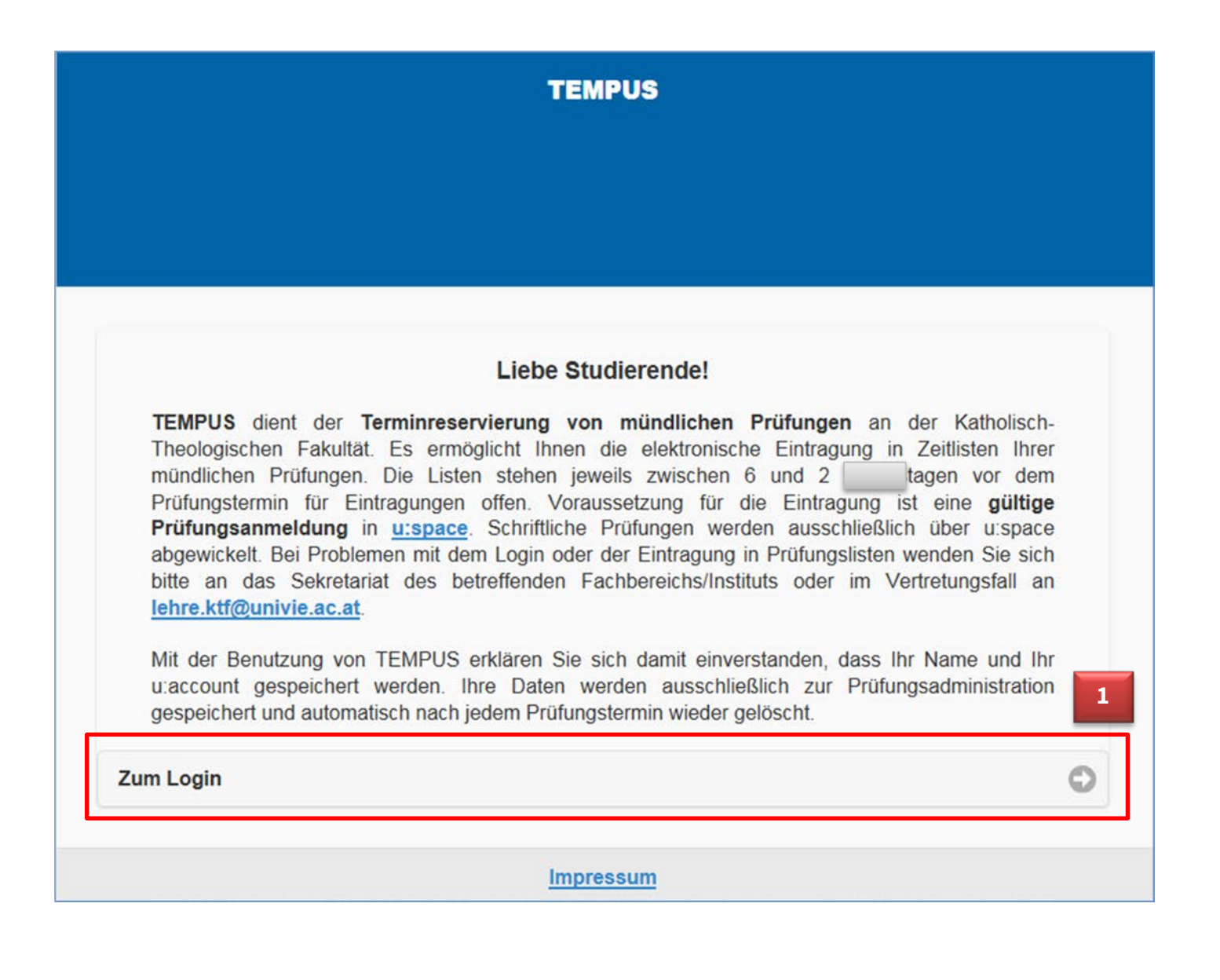

 **Unter [www.univie.ac.at/tempus](http://www.univie.ac.at/tempus) kommen Sie auf die Startseite mit einleitenden Informationen und der Weiterleitung zum Login (rot markiert).** 

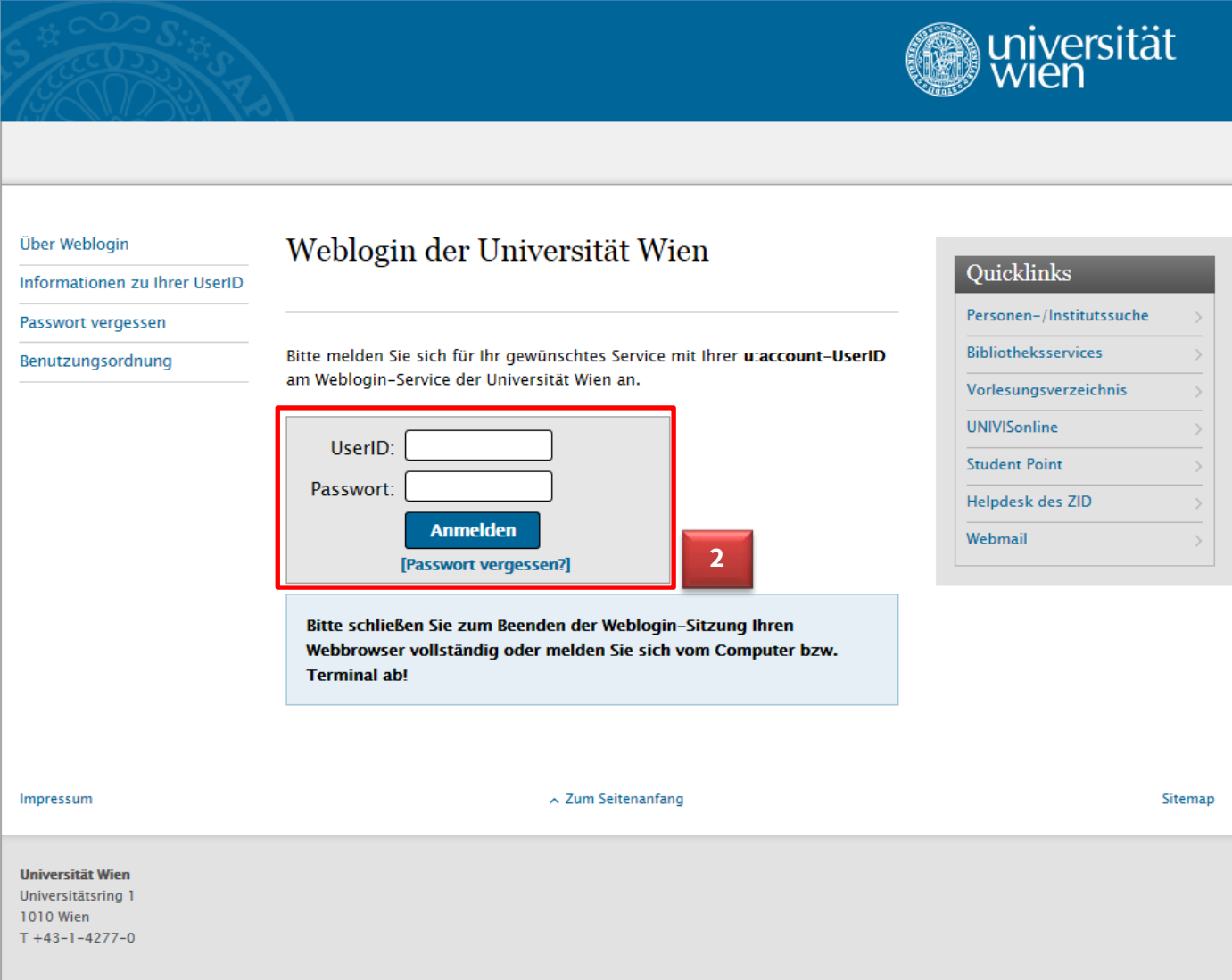

 **Der Login wird über den zentral Weblogin der Universität Wien abgewickelt und erfordert Ihre u:account User-ID und Ihr individuelles Passwort.**

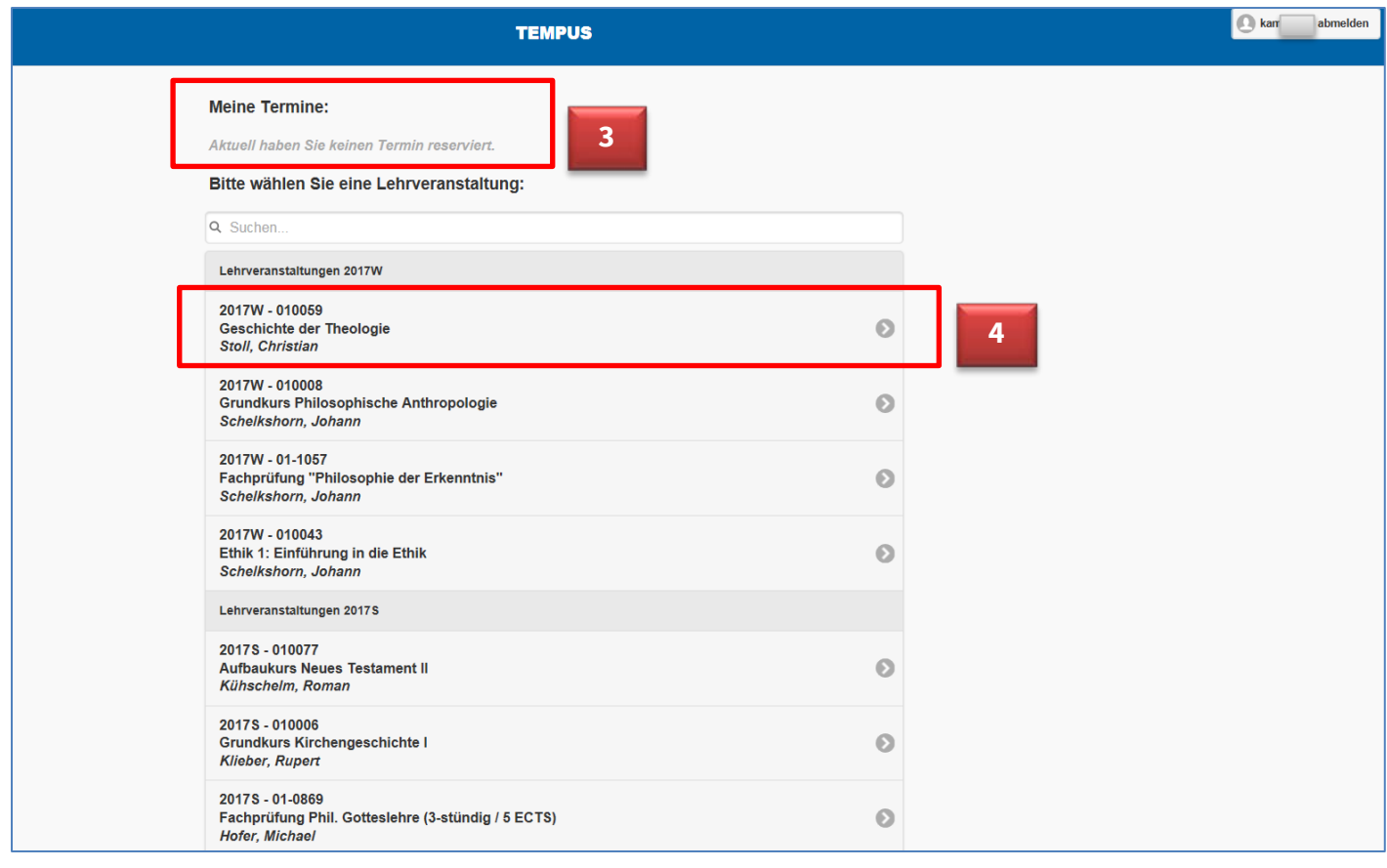

 **Nach dem Login werden Sie zu Ihrem TEMPUS-Profil weitergeleitet. Dort finden Sie obenstehend Ihre bereits reservierten Termine (im Screenshot ist kein Termin reserviert) und alle aktuellen offenen Zeitlisten für mündliche Prüfungen an der KTF.**

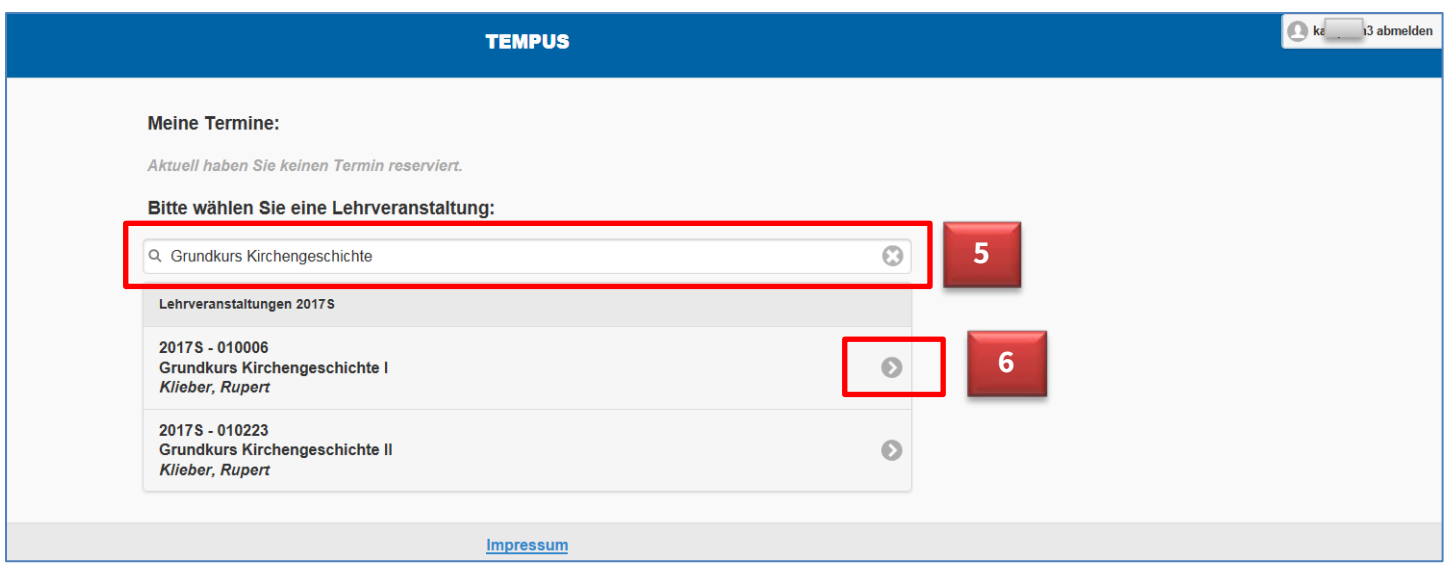

 **Über das Suchfeld (Symbol Lupe) können Sie gezielt nach Zeitlisten für**  Lehrveranstaltungen suchen (im dargestellten Fall "Grundkurs Kirchengeschichte"). Mit **einem Klick auf das Pfeilsymbol rechts neben dem angezeigten Prüfungstermin kommen Sie zur Zeitliste.**

## **TEMPUS / ADMIN** 2017S - 010006 **Grundkurs Kirchengeschichte I Klieber, Rupert**  $\odot$ **ZURÜCK** Mi, 29.11.2017, 14:00 **7** Mi, 29.11.2017, 14:15 Mi, 29.11.2017, 14:30 Mi, 29.11.2017, 14:45 Mi, 29.11.2017, 15:00 Mi, 29.11.2017, 15:15 **8**Mi, 29.11.2017, 15:45 (ausgebucht) Mi, 29.11.2017, 16:00 Mi, 29.11.2017, 16:15 Mi, 29.11.2017, 16:30 Mi, 29.11.2017, 16:45 **RESERVIEREN** Impressum

 **Danach öffnet sich die Zeitliste der jeweiligen Prüfung. Freie Termine sind fett dargestellt, bereits vergebene Termine sind in der Liste ausgegraut.** 

## **TEMPUS / ADMIN**

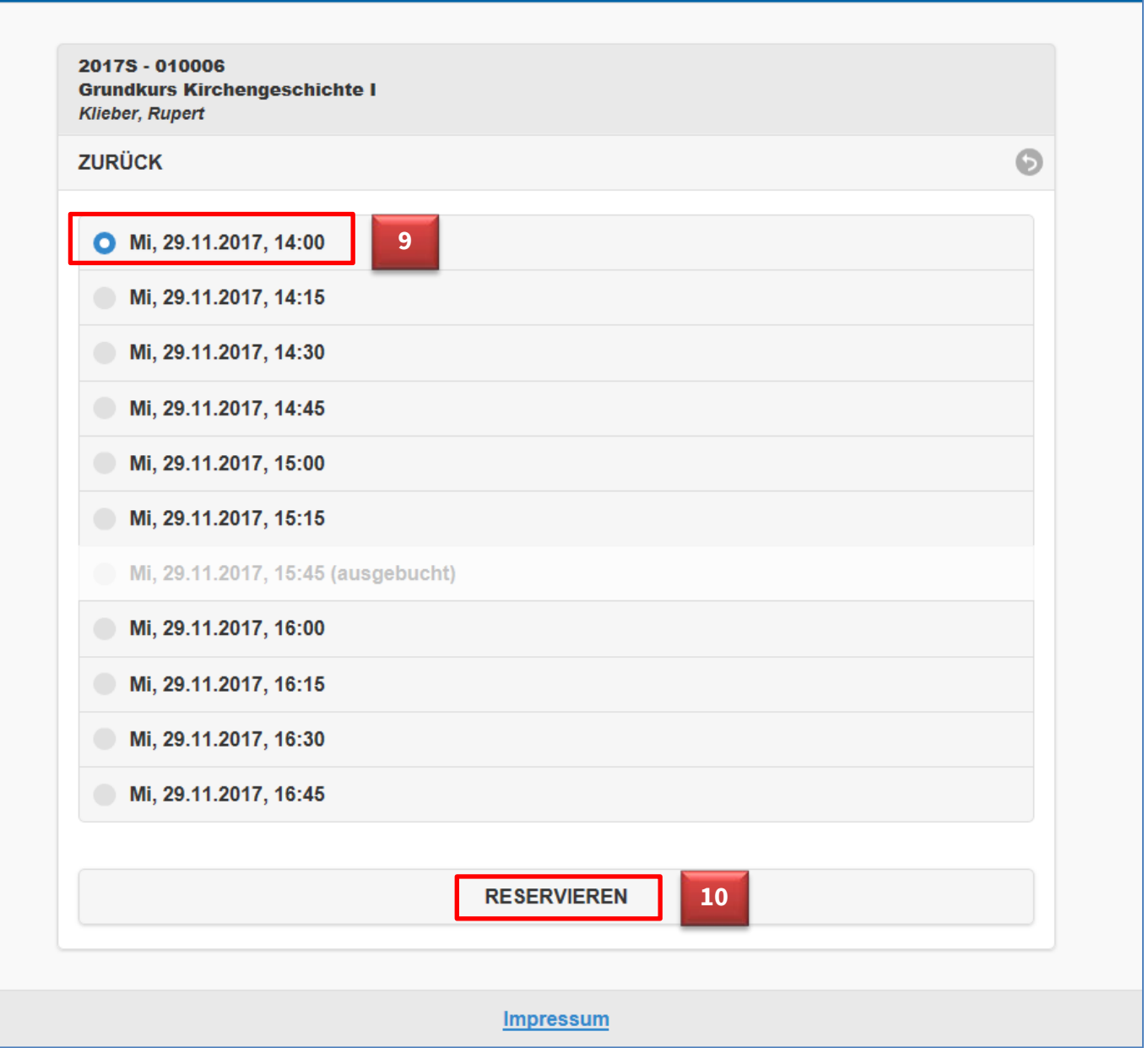

 **Mit einem Klick auf den Kreis links neben dem Zeitslot wählen Sie einen Termin aus, mit einem weiteren Klick auf das Feld "Reservieren" bestätigen Sie diesen Termin.** 

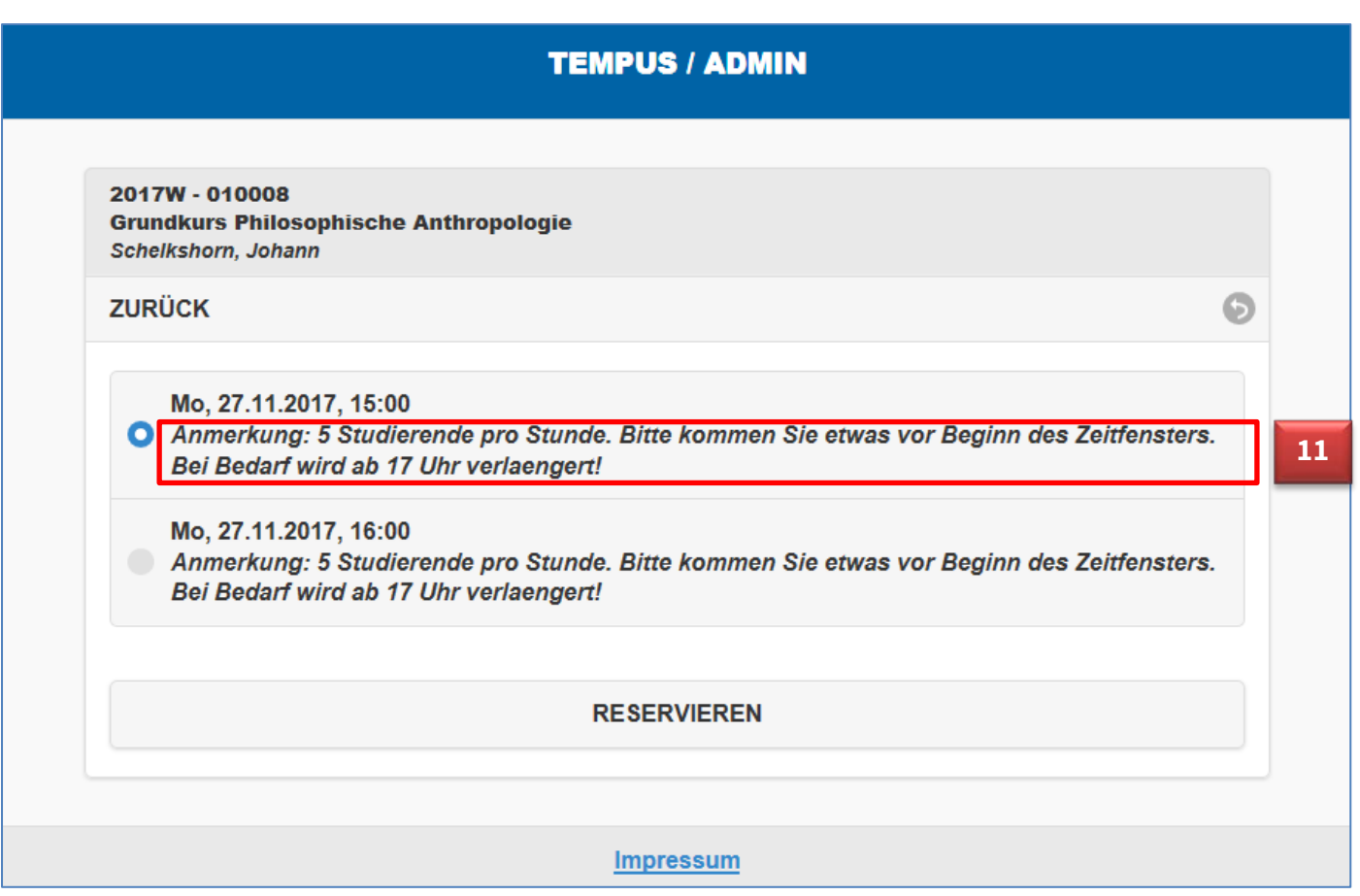

**Bei manchen Prüfungen sehen Sie unter dem Zeitslot auch eine administrative Anmerkung.**

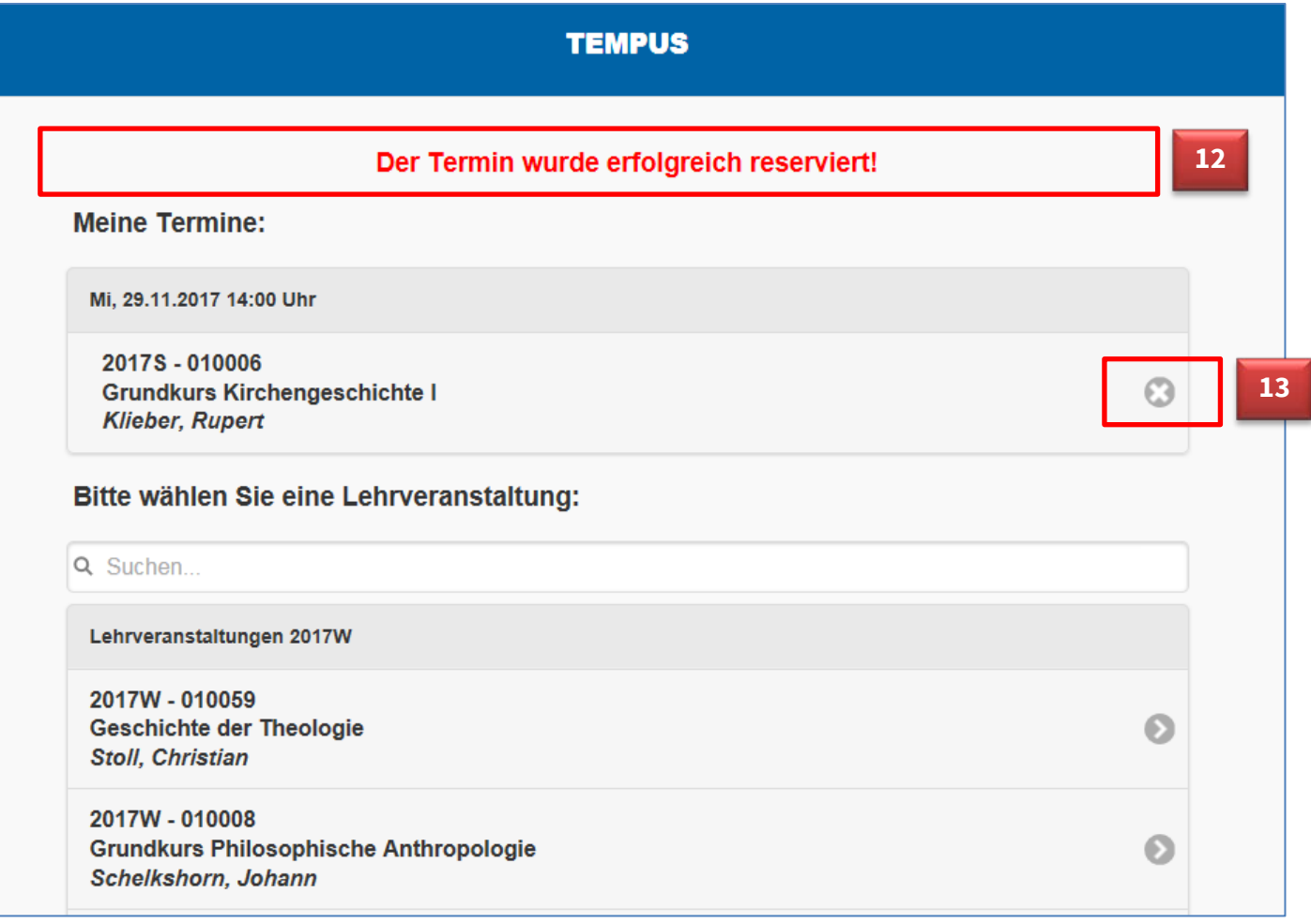

 **Sobald Sie den Zeitslot reserviert haben, kommen Sie zurück zu Ihrem individuellen Profil. Ganz oben finden Sie die Bestätigung der erfolgreichen Reservierung. Darüber hinaus**  scheint der Termin nun unter "Meine Termine" auf. Mit einem Klick auf das X-Symbol rechts **neben dem reservierten Termin können Sie sich wieder von der Zeitliste abmelden.** 

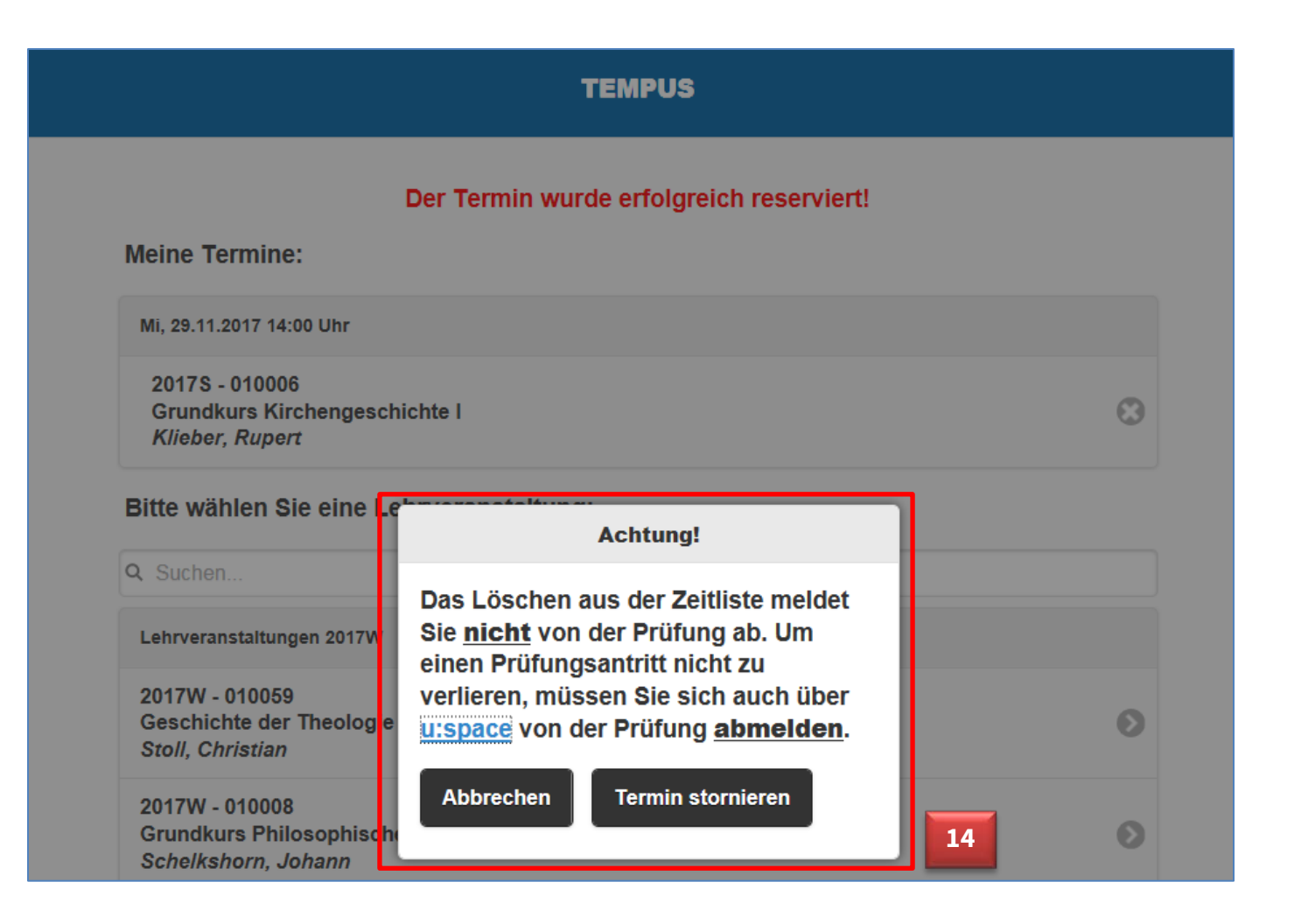

 **Bitte beachten Sie, dass eine Abmeldung von der Zeitliste Sie nicht von der Prüfung abmeldet. Diese Abmeldung können Sie in u:space vornehmen.**

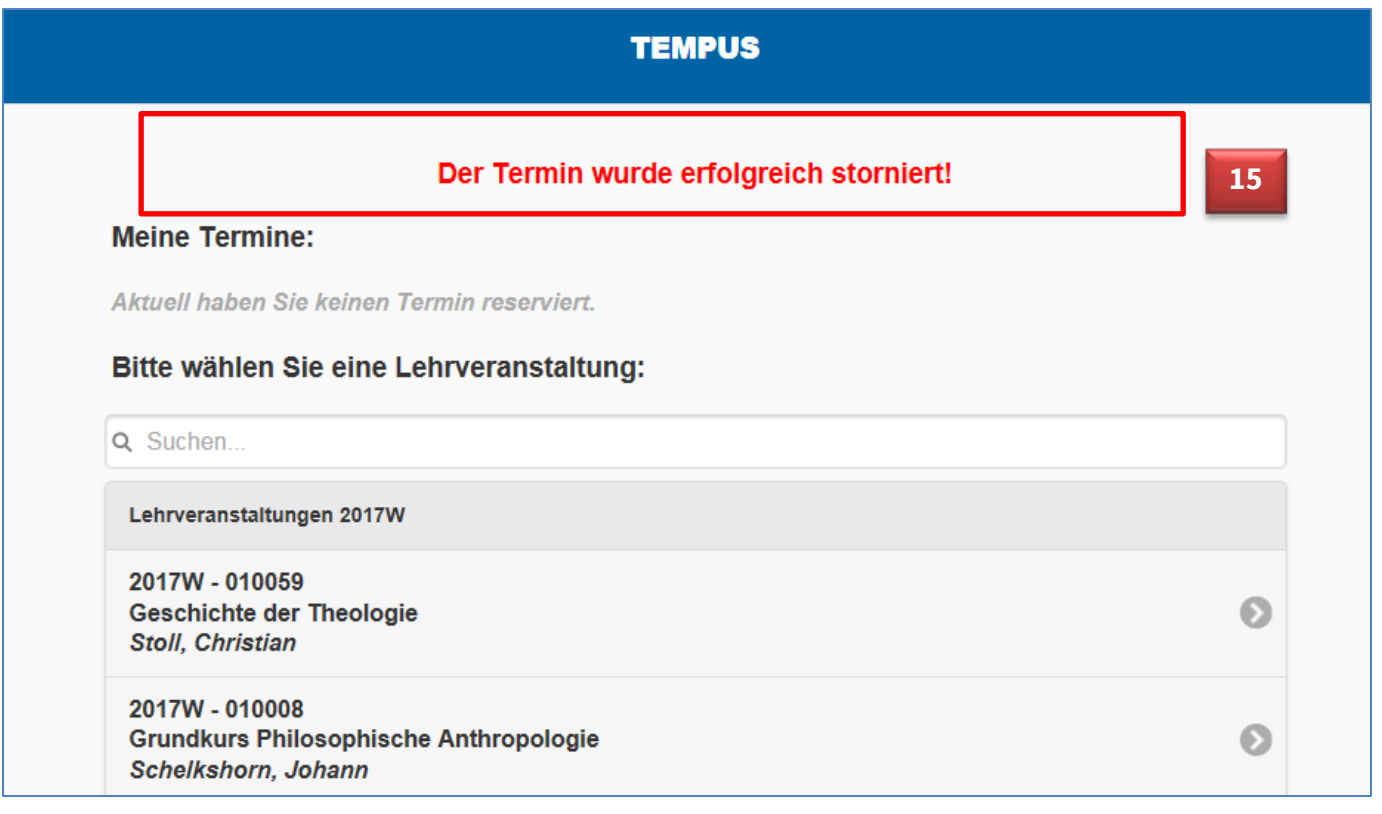

 **Nach der Abmeldung von der Zeitliste kommen Sie wieder zu Ihrem Profil. Die Abmeldung**  wird vom System bestätigt. Der stornierte Termin ist aus "Meine Termine" gelöscht.

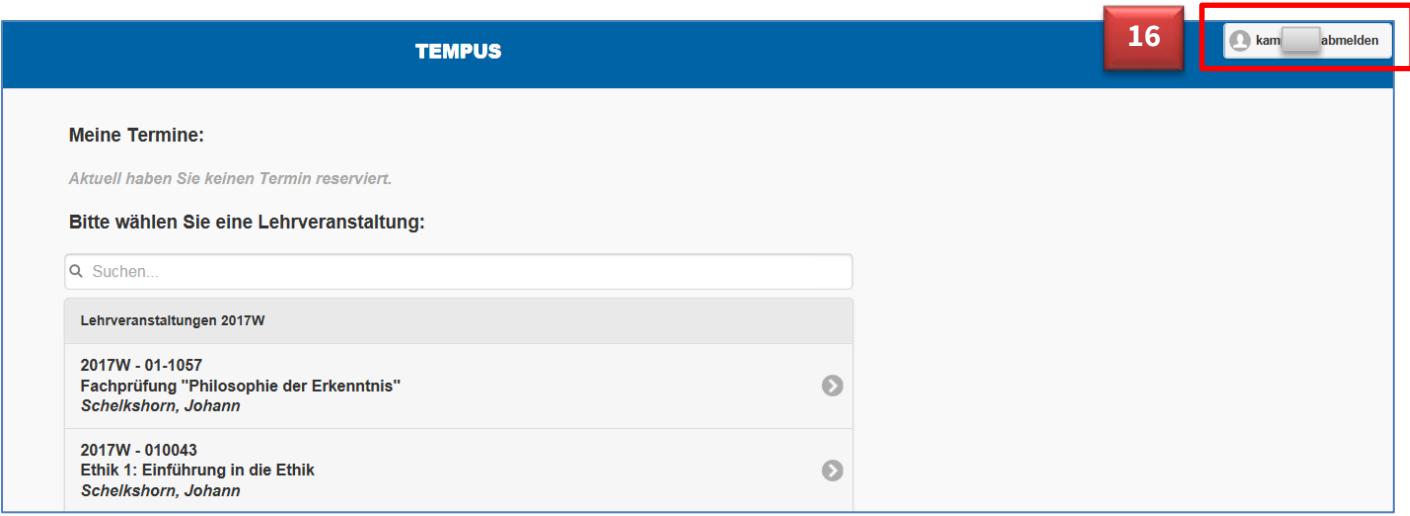

 **Sie können sich von Ihrem Profil in TEMPUS abmelden, wenn Sie oben rechts auf das Feld "USER-ID abmelden" klicken. Alternativ dazu können Sie auch den Browser schließen.**

**Noch einmal bitten wir Sie zu beachten, dass die Eintragung in die elektronische Zeitliste TEMPUS nicht die Prüfungsanmeldung über u:space ersetzt. Nur mit gültiger u:space Prüfungsanmeldung behalten Sie den Platz auf der Zeitliste!**